# Prenumerera på ditt schema

**i kalender i datorn och i din smarta telefon**

## **Steg 1: Hämta schemalänken**

- 1. Gå till:<https://se.timeedit.net/web/su/db1/> **Student**: klicka på *Schema*. **Personal**: Klicka på *Personal* (inloggning krävs).
- 2. Sök ut ditt schema på program och/eller kurser (personal: även på ditt namn). Du kan söka på program-/kurskoden, t.ex. NS1061 för Svenska I (se resp. kurssida för koderna).
- 3. Klicka på *Prenumerera* uppe till höger:
- 4. Välj tidsperiod, t.ex. *Denna vecka + 2 veckor* (ger totalt 3 v.).
- 5. Markera och kopiera länken (Windows: Ctrl+C) som visas i fönstret. Klart!
- 6. Gå vidare till det avsnitt som motsvarar ditt kalenderprogram, se steg 2 nedan.

Skriv ut Prenumerera **動Anpassa** Prenumerera Använd följande adress för att komma åt detta schema från andra program. Kopiera och klistra in följande adress i ett kalenderprogram som stöder iCal-formatet. Tid Denna vecka +2 vecka

https://se.timeedit.net/web/uu/db1/schema/ri6556Z65Q8071QQ5YZ347Q70y57.ics

#### **Steg 2: se nästa sida**

an Tinggraph

# **Steg 2: Lägg in länken i ditt kalenderprogram**

### **Microsoft Outlook (automatiskt)**

- 1. Klistra in länken i ett nytt webbläsarfönster. (Windows: Tryck Ctrl+N följt av Ctrl+V när du har en webbläsare öppen.) Tryck Enter på tangentbordet.
- 2. I dialogrutan som kommer upp väljer du  $\ddot{O}$ *ppna med*  $>$   $\blacksquare$ *Microsoft Outlook* > Klicka  $OK$  ...  $-$
- 3. … för att sedan inne i Outlook bekräfta att du vill prenumerera på kalendern.
- 4. Kalendern läggs då in parallellt i Outlook.

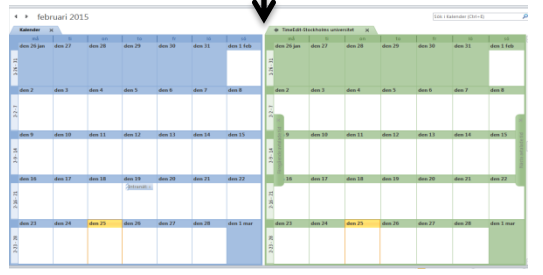

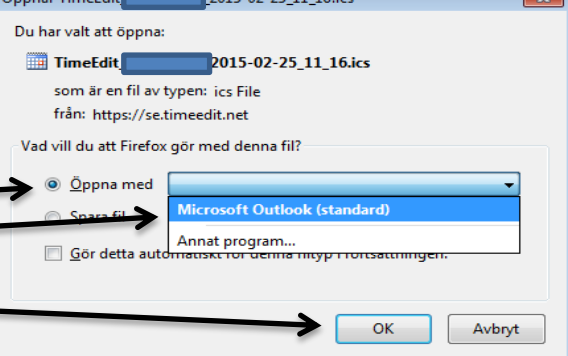

 $2015.02.25.11.16...$ 

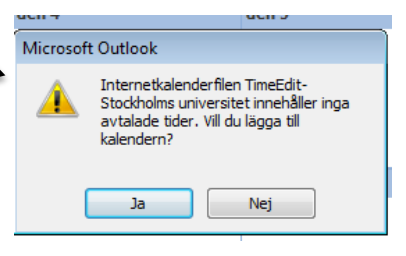

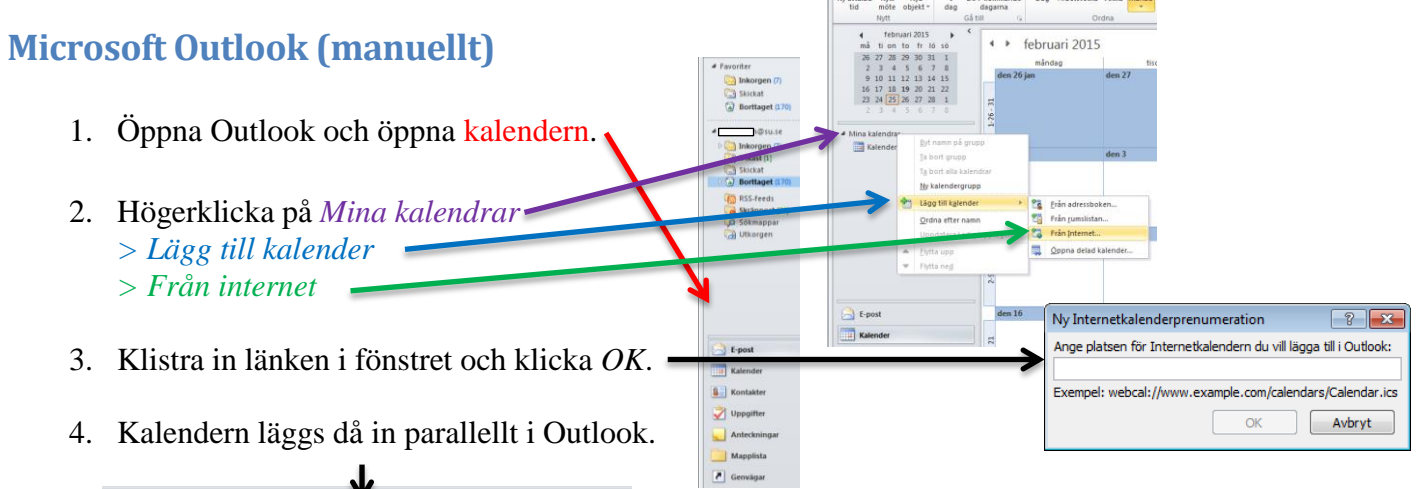

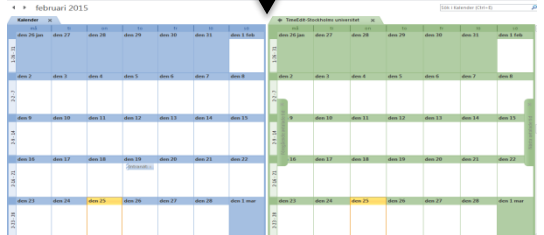

### **Google Kalender**

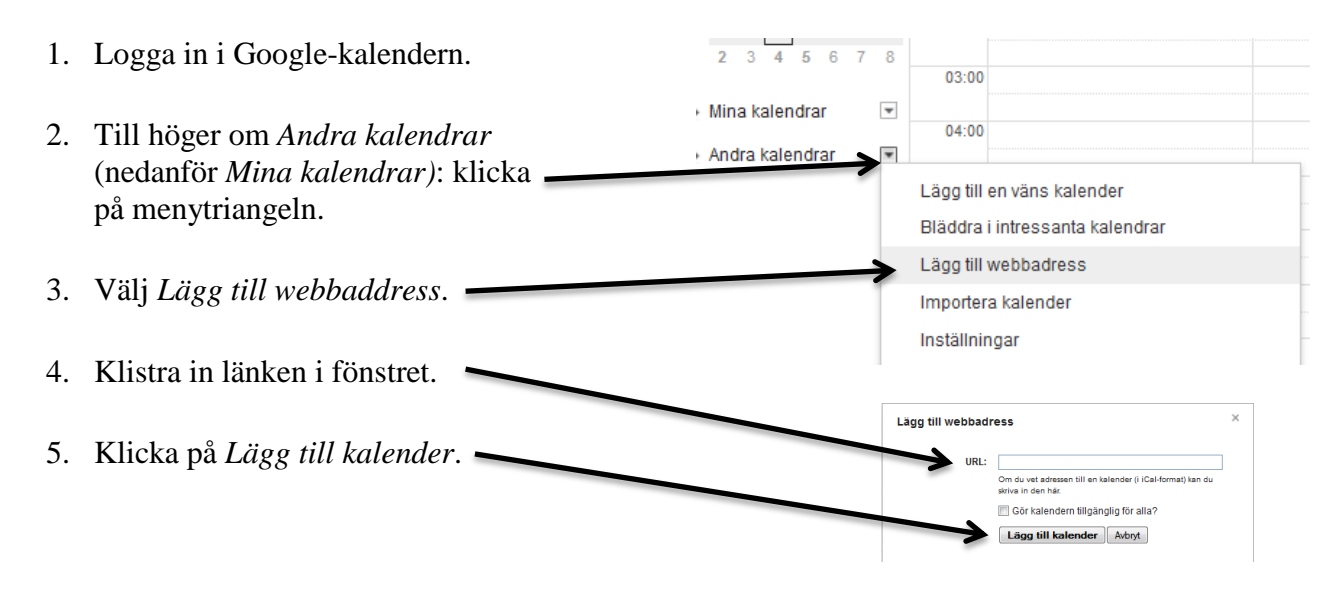

#### **Android**

- 1. För att kunna prenumerera på en kalender i Android så måste det ske via din Googlekalender. Se instruktionerna för Google Kalender ovan.
- 2. Öppna därefter Google-kalendern i din Android-enhet. Uppdatera. (Menyn  $\bullet$ )
- 3. Klicka på menyikonen  $\equiv$  > *Inställningar*. Under dina egna kalendrar behöver du ev. klicka på *Visa fler*. Där finns **TimeEdit Stockholms universitet**.
- 4. Klicka på namnet på denna nya kalendern (som du skapat i din Google kalender), och dra Synkroniseringsläget från Av till *På*. Byt ev. namn och färg på din kalender.
- 5. Backa ut från sidan, och kalendern hamnar I bokstavsordning bland dina andra kalendrar.

#### **iPhone/iPad**

- 1. Följ Steg 1 ovan, via din telefon/platta för att få fram det schema du vill prenumerera på.
- 2. Klicka sedan på "Prenumerera" i den dialogruta som kommer upp.

#### **iCal**

- 1. Klistra in länken i ett nytt webbläsarfönster. (Windows: Tryck Ctrl+N, ställ markören i webbadressfältet, Ctrl+V.)
- 2. I dialogrutan som kommer upp väljer du
	- a. **antingen** *Spara* och importerar sedan till ditt kalenderprogram (som stödjer iCal)
	- b. **eller** *Prenumerera* (om ditt kalenderprogram kan ta emot filen direkt).